# **TeacherVue Mobile App**

## **Overview**:

The TeacherVue Mobile app allows you to create and modify seating charts, view student information, add notes to a student, create an incident referral, take attendance, and access the grade book.

\*Chesapeake Public Schools **does not** provide support for personal devices. The use of TeacherVue is at your own discretion and risk.

#### **Security Notice:**

A potential security vulnerability exists when using any of these mobile APPS. Even though Synergy is configured to end a session when there is inactivity. This feature doesn't always work on mobile devices. Should the user forget to log out of the APP or the mobile device times out due to lack of activity, the Synergy session may remain open in the background. This creates a security vulnerability where anyone with access to the mobile device can then resume your session and have access to the student's data through the APP. To prevent this vulnerability all division personnel using an Edupoint mobile APP **must** 

- 1. Configure their mobile device whether personal or division owned with a password to access the device
- 2. Not save the user ID or password for the APP(s) on the device
- 3. Log out of the APP after each use.

### **Hardware and Software Requirements**:

- Requires a 3G or wireless internet connection
- Compatible with iPhone, iPod touch and iPad and requires iOS 6.0 or later. This app is optimized for iPhone 5.
- Requires Android 2.2 and up
- TeacherVue mobile app uses the same user login as the web-based TeacherVue.

### **Device Setup**

- 1. Download and install the free app a. Android (Search for "TeacherVue" in the Google Store) b. iPad/iPhone Search for "TeacherVue" in the Apple Store)
- 2. Open the app
- 3. Tap **Settings** icon in the lower left corner.
- 4. Enter the district URL https://synergy.cpschools.com/ Click **Test**.
- 5. Tap **OK** to dismiss the success message.
- 6. Close the Settings window by tapping the **X**.

#### **Log In**

The TeacherVue Mobile app uses the same user login as the web-based TeacherVue.

- 1. Enter your **Username** and **Password**
- 2. **Do Not Save Username and password**.
- 3. Tap **Login**

Note: Screen layouts vary slightly by device.

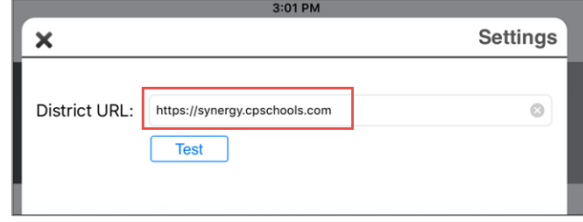

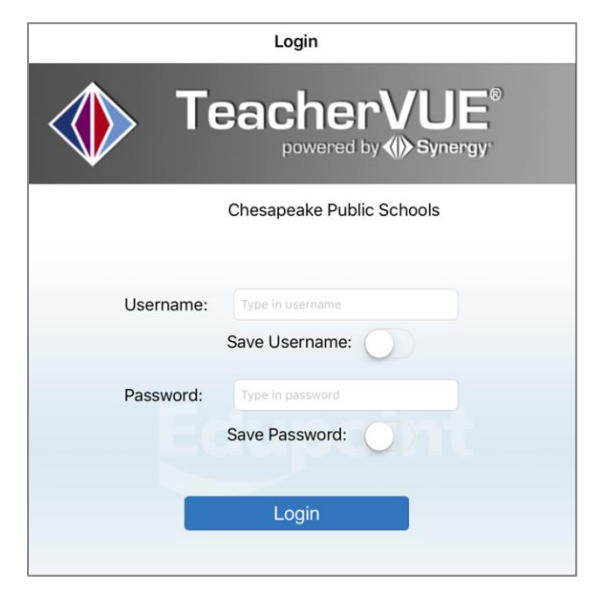